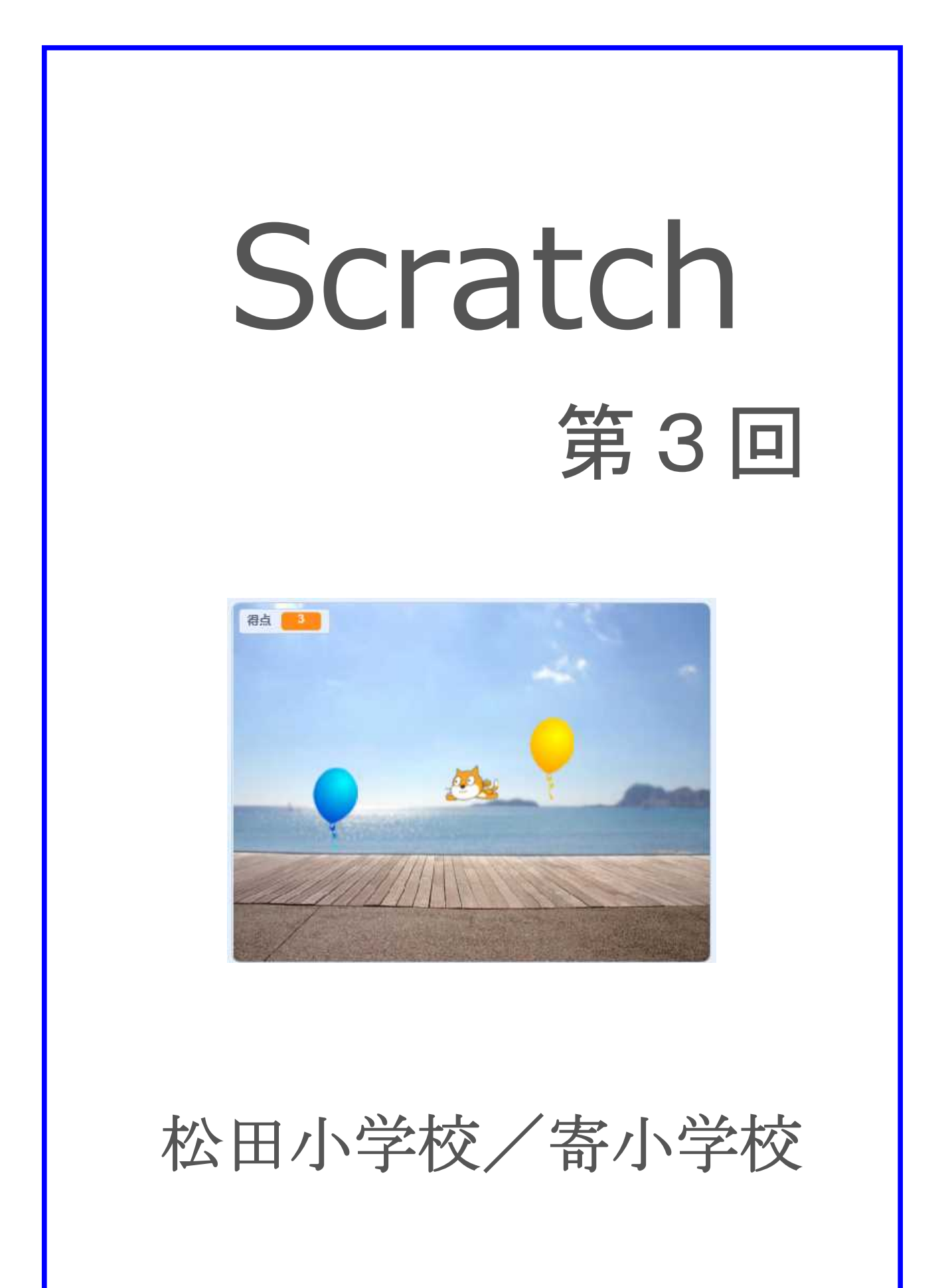

3-ステップ 1:前回の復習だよ。

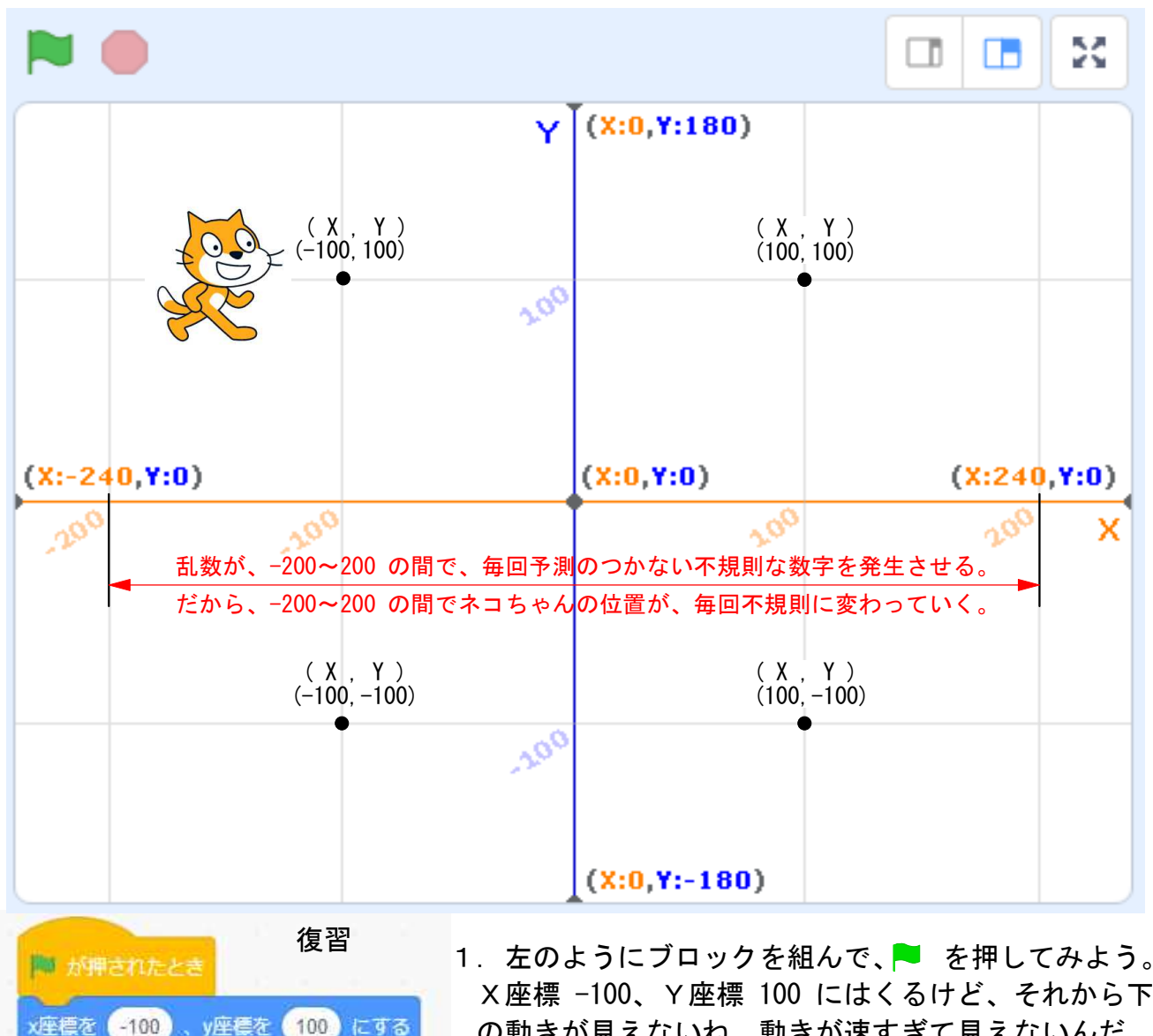

- の動きが見えないね。動きが速すぎて見えないんだ。 ブロックを足して、見えるように工夫してみよう。
- 2. ◯ここにペン・ブロックを足して、ネコちゃんの 通った後に線を書いてみよう。
- 3. スクリプトエリアをきれいにしてから、<○回繰り 返す>といくつかのブロックをつかって、2.と同じ 線を書いてみよう。<消す>を使うときれいになるよ。

事前学習だよ

x座標を (100)

x座標を 400

x座標を 4100

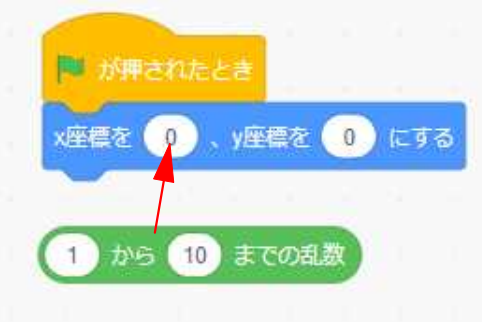

x座標を 100 、y座標を 100 にする

、y座標を (-100) にする

、y座標を 400 にする

、y座標を (100) にする

### ファイル→新規→OK 乱数のプログラミングをやろう。

- 1. ↑に従って、緑のブロックをX座標に入れてみよう。 2. 1から10までの乱数を、-200から200までの乱数に
	- 変えてみよう。そして、何度も を押してみよう。
- 3. ■を押すたびに、X軸上でネコちゃんの位置が変わ るね。<○から○までの乱数>ブロックで、毎回違う 数字が、-200~200 の間で作られているんだ。予測の つかない不規則な数字のことを乱数というよ。

# 3-ステップ 2:風船割りゲームを作ろう その1

空飛ぶネコちゃんが風船をわったら、得点が入るゲームだ。10秒間で何点取れるかな? 風船が割れたらバーンって音がするね。割れたときの音も入れてみよう。

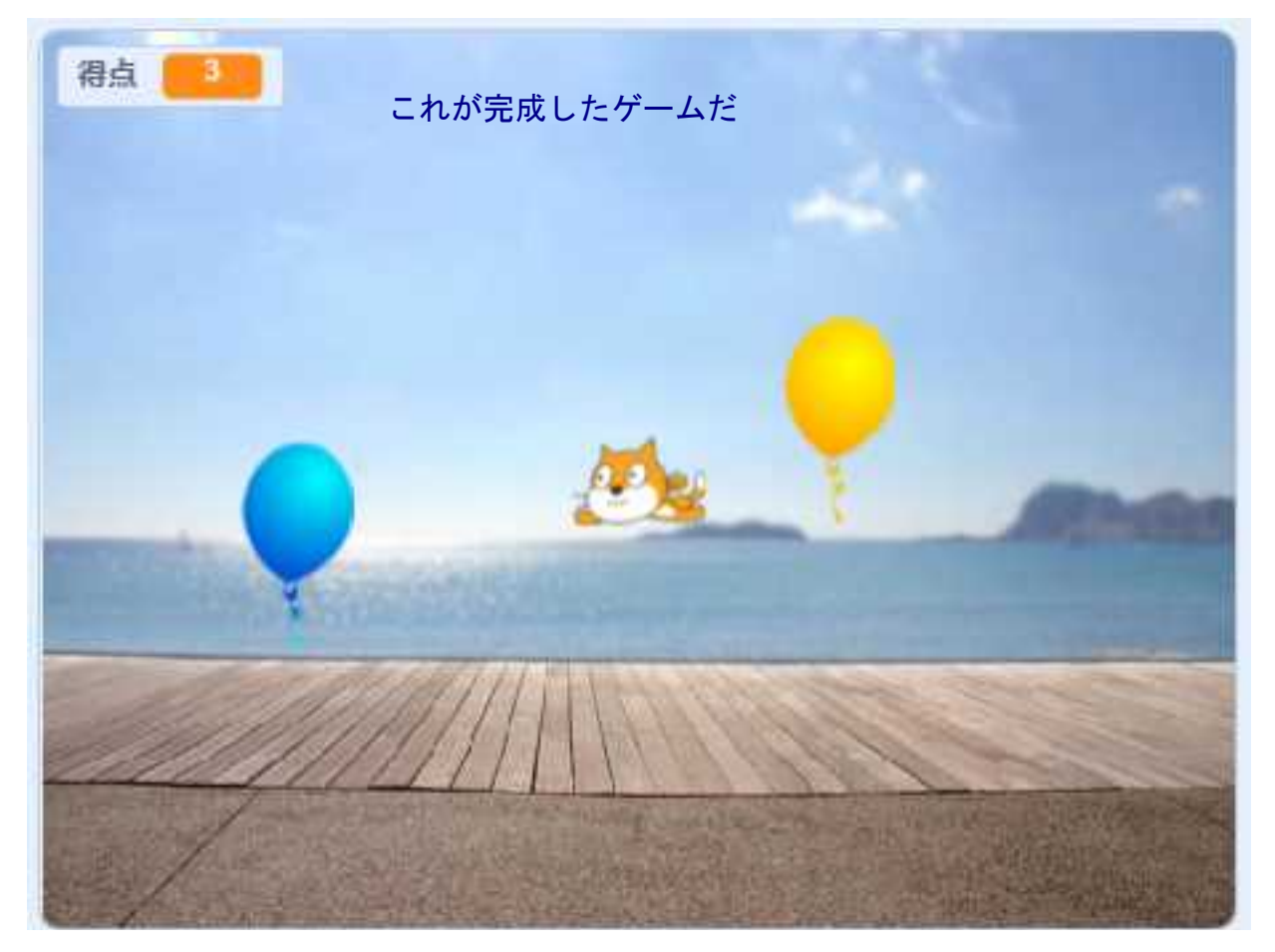

#### ゲームの準備

① スプライトを選ぶから Cat Flying-a を選ぶ。大きさを50%にする。1と2のコスチュームを消す。 ② Cat Flying-a を右クリックして複製する。複製したCat Flying-a を反対向きにする。

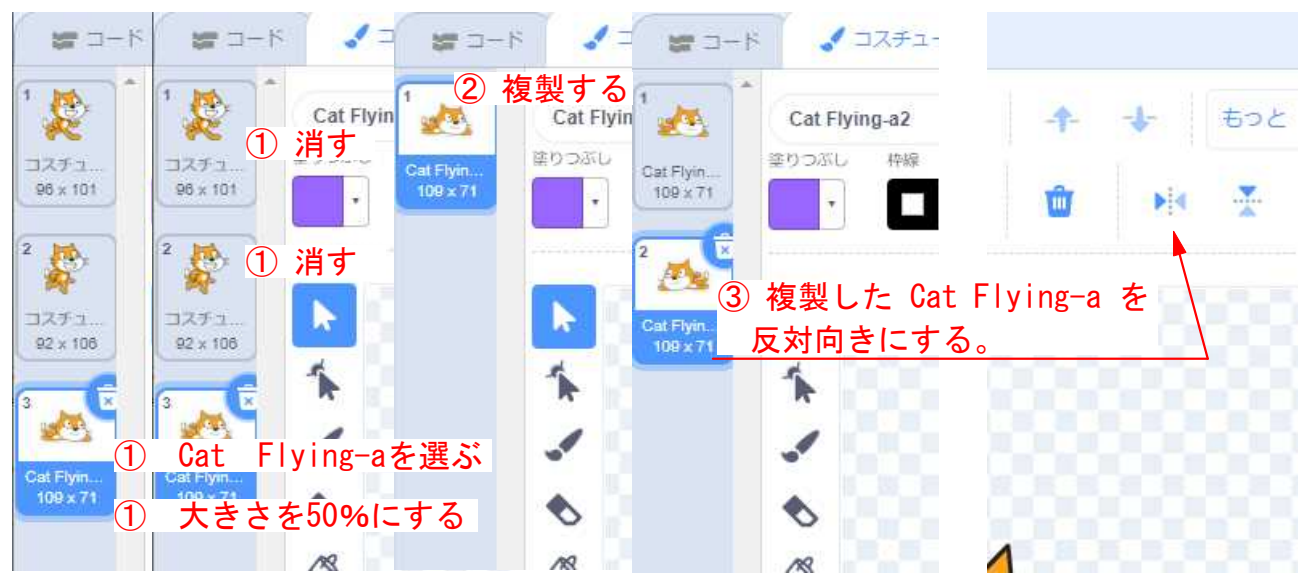

③ 右向きと左向きの Cat Flying ができた。

## 3-ステップ 3:風船割りゲームを作ろう その2

#### Cat Flying にプログラミングしよう。

- ① < ■が押されたとき>ブロックを選択して、ゲームの最初に Cat Flying がいる位置を決めよう。
- ② 最初は、ステージの中央に登場だとすると、X座標とY座標はいくつといくつになる?
- ③ ここまで使うブロックは2つだ。

Cat Flying が右に行くときは、下のように右向きになるようにプログラミングしよう。

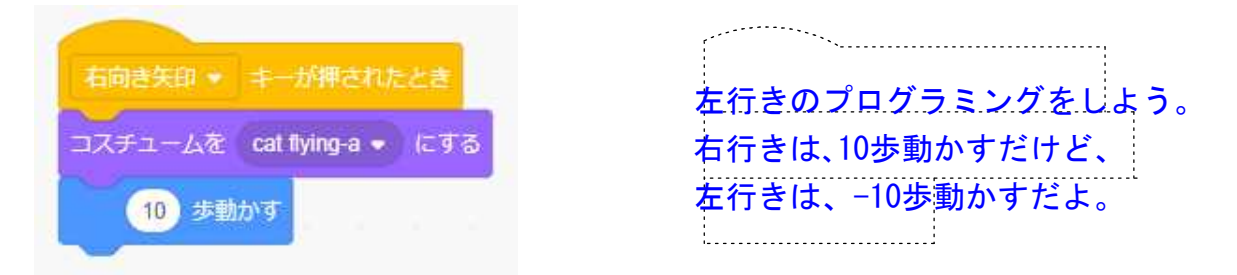

- ① 上のブロックが右に行くプログラムだ。左に行くプログラムを各自で考えよう。
- ② プログラミングができたら、■を押してから、右向き矢印や左向き矢印通りに進むか確認しよう。

風船にプログラムだ。スプライトを選ぶから Balloon 1 を選んで、50%の大きさにしよう。

- ① 得点を表示させるために、変数で<得点>を作ろう。
- ② X座標を -220 から 220 までの乱数、Y座標を-200 にし、その下に <表示する>ブロックを足そう。

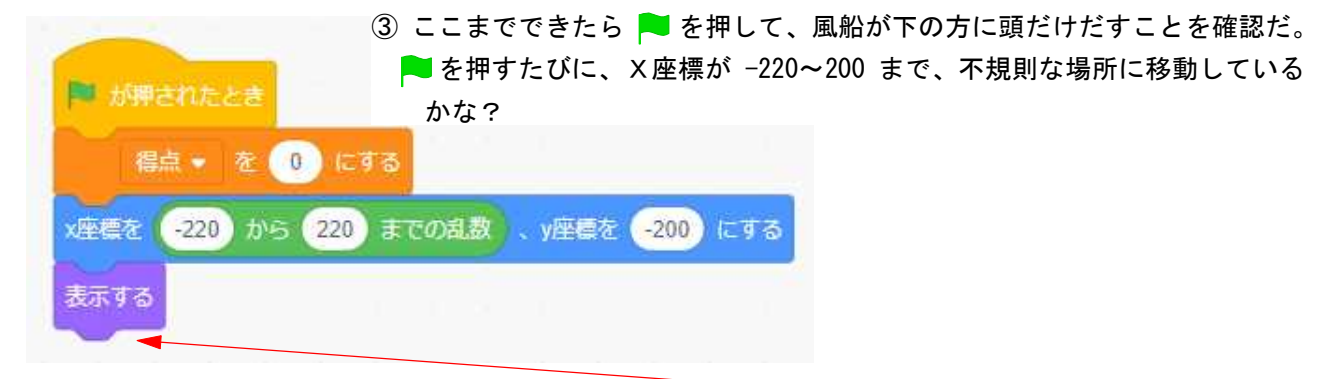

④ 風船を上へ登らせるためには、Y座標を○ずつ変えれば良いんだね。 <表示する>の下に足して、■ を押してみよう。

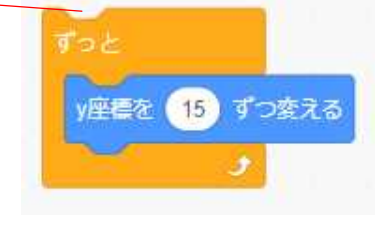

⑤ 風船は上へ登ったけど、登ったきりだね。最初に戻るようにしよう。

### 最初に戻すためには、条件を使おう。今回は条件を3つ使うよ。 条件①

① もし、風船のY座標が一番上つまり180より大きくなったら、風船は最初の位置に戻る(XとYを使っ て表されていた最初の位置を思いだそう)ようにするを、次のブロックを使ってプログラミングしてみ よう。不要なブロックもあるから気をつけてね。

## 3-ステップ 4:風船割りゲームを作ろう その3

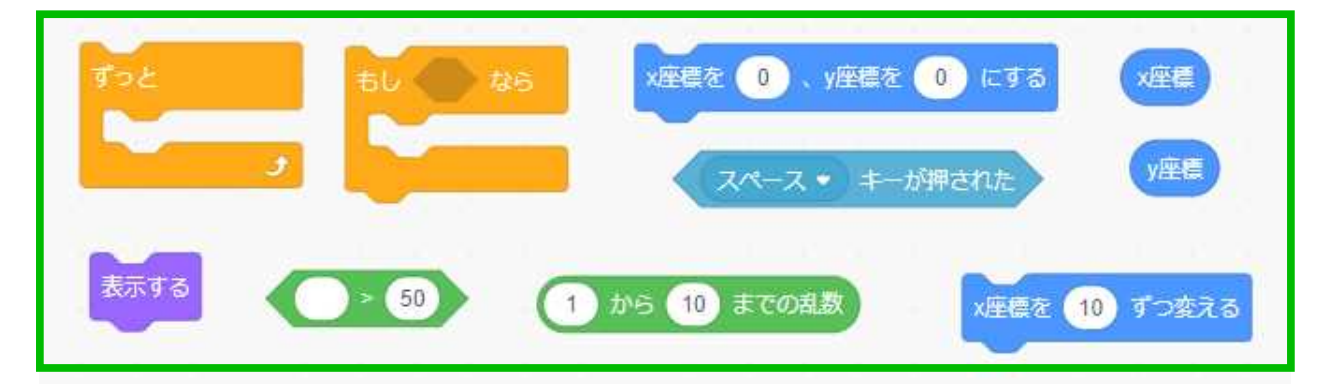

- 次のコスチュームにする。
- Y座標が 180 より大きいは、Y座標>180 と表すんだ。180 より小さいなら、Y座標<180 だ。
- もしY座標>180 なら、最初の位置に風船がくるようにプログラミングするんだ。
- 条件①のプログラミングができたら、まとめて<Y座標を15ずつ変える>の下に足してみよう。
- ④までできたら、 を押して確認してみよう。

#### 条件②

 下のブロックを使って、もしCat Flying に触れたなら得点を1ずつ変え、風船が割れて消えたように 隠そう。足りないブロックもあるし、不要なブロックもあるから気をつけてね。

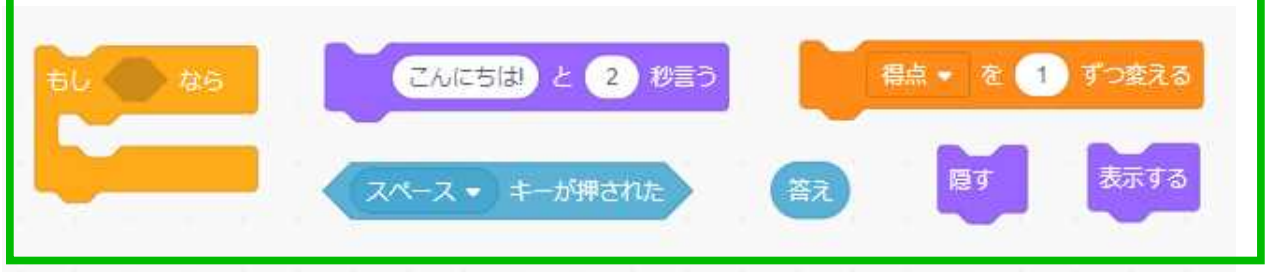

条件③

- 10秒間のゲームだから、10秒より大きくなったら、ゲームを止めれば良いんだね。
- ストップウォッチは<タイマー>ブロックを使うんだ。<タイマー>が10より大きいならでOKだ。
- <すべてを止める>を使うと、ゲームは終わるよ。
- 条件③は各自が自力でブロックを選んでプログラミングしよう。

#### 条件①、②、③を、<Y座標を15ずつ変える>の下に入れて、<ずっと>で挟もう。

- ① これでほぼ完成だから、■をクリックして確認しよう。
- Balloon 1 のコスチュームをみると、3種類あるね。これを3種類とも表れるようにしよう。
- 最初の位置に戻したときに、<表示する>のしたに<次のコスチュームにする>を挟めばOKだね。
- 風船が割れたら音がするよね。得点が入ったら、<○の音を鳴らす>を使うと○の音が鳴るよ。 音の種類は、各自で考えてみよう。

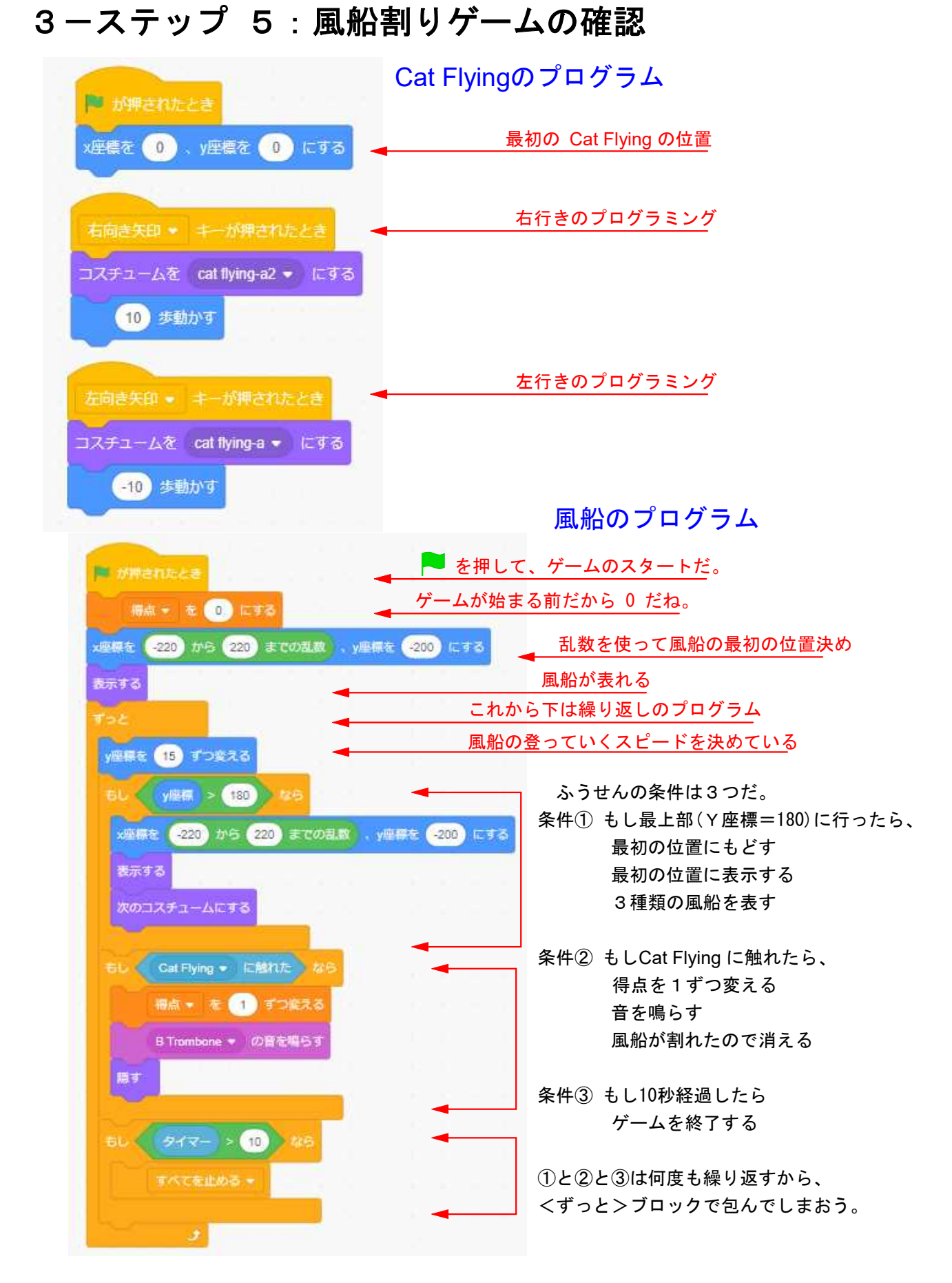

時間があったらやってみよう。①タイマーの制限時間を表示する、 ②スペースキーを押したら再スタートできるようにする。